مراحل گرفتن پشتیبان از ایمیل ها و همچنین انتقال پشتیبان به وبمیل مطابق شکل های ذیل است. تمام مراحل به ترتیب در شکل شماره گذاری شده است. الزم به ذکر است عملیات پشتیبان گیری بر روی فلدرها انجام می شود و به صورت فایل زیپ شده می باشد.

## گرفتن پشتیبان

برای گرفتن پشتیبان از یک فلدر خاص مطابق شکل به ترتیب مراحل 1و2و3و4 را کلیک می کنیم سپس در مرحله 5 فلدر مورد نظر را انتخاب می کنیم و بعد مرحله 6 که Export است را کلیک می کنیم با کلیک روی آن کلیه ایمیل های داخل آن فلدر به صورت یک فایل، فشرده می شوند. البته قابل ذکر است با توجه به تعداد و حجم ایمیل ها، این پروسه مدت زمانی طول خواهد کشید.

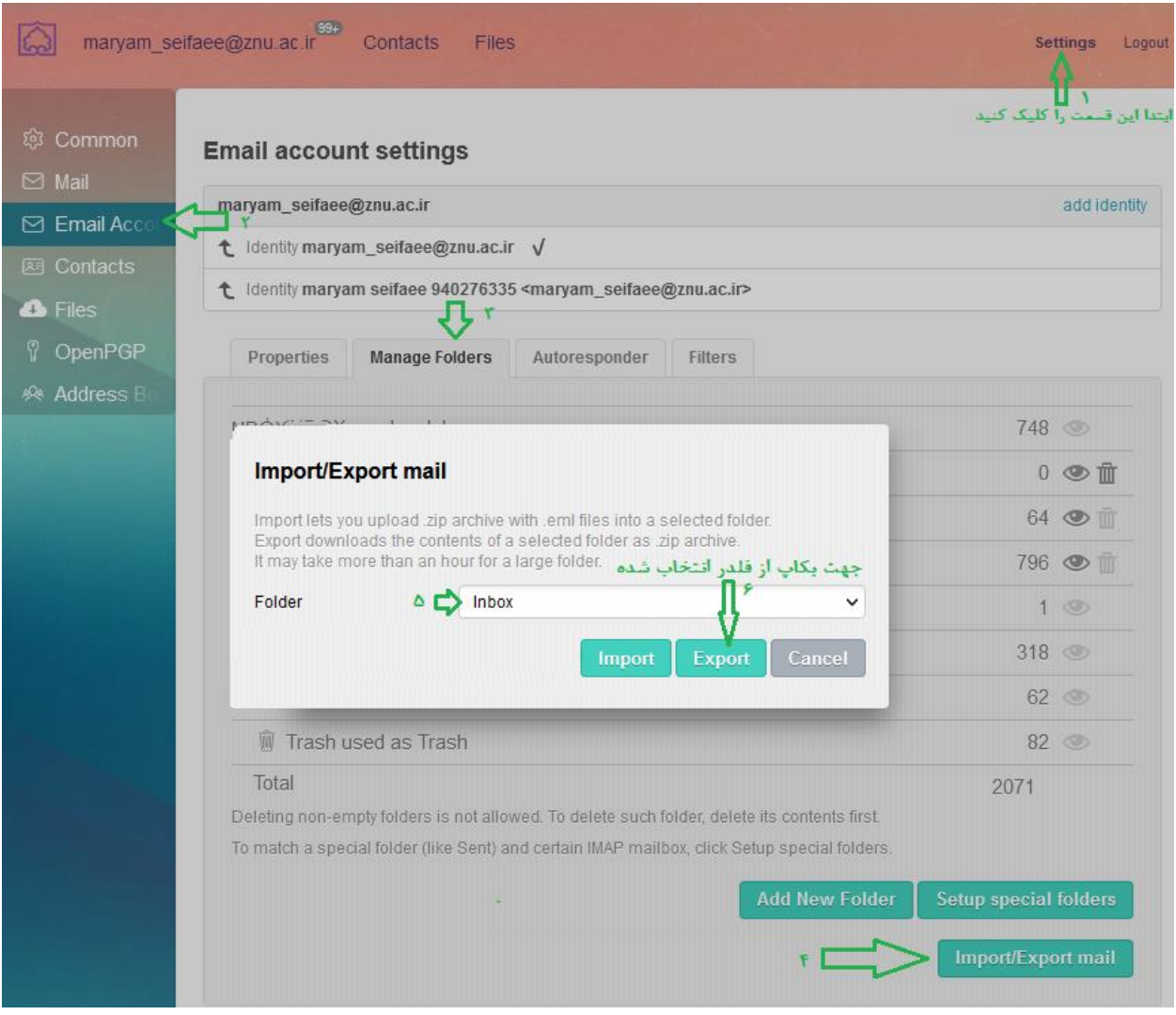

بعد از اتمام عمل فشرده سازی ایمیلها، منوی زیر باز می شود و امکان ذخیره این فایل را به شما می دهد.

## **Import/Export mail**

Import lets you upload .zip archive with .eml files into a selected folder. Export downloads the contents of a selected folder as .zip archive. It may take more than an hour for a large folder.

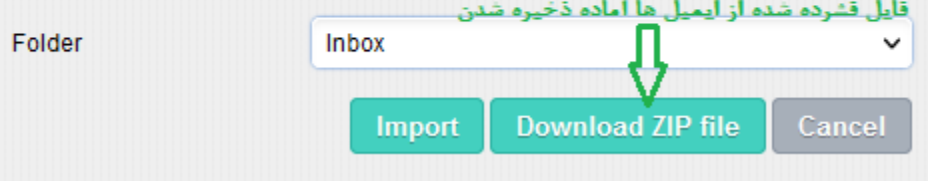

با کلیک روی دکمه، نشان داده شده در شکل باال فایل پشتیبان، ذخیره می شود.

## بازیابی پشتیبان

برای بازیابی فایل پشتیبان می توانید مطابق شکل زیر عمل کنید:

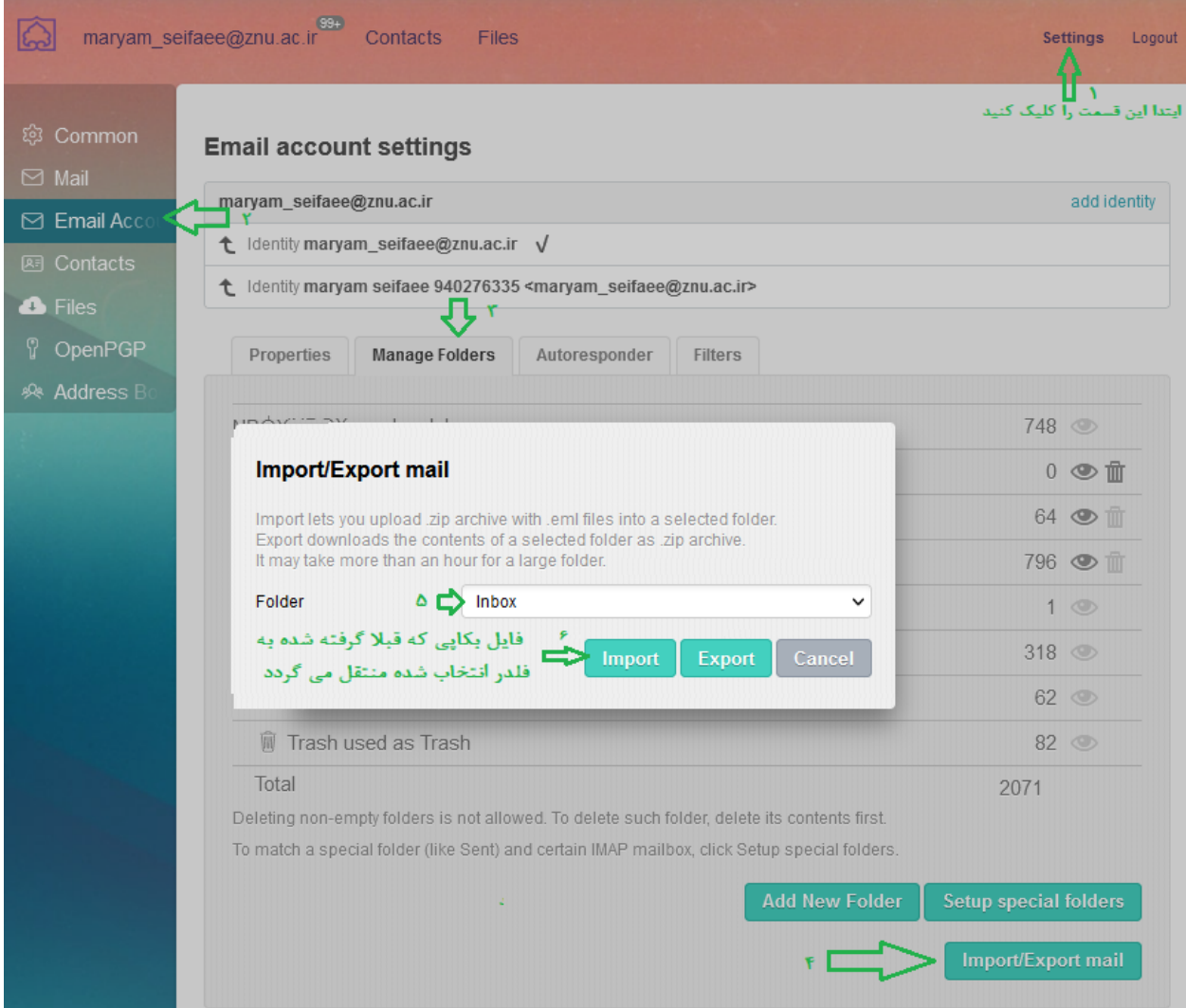